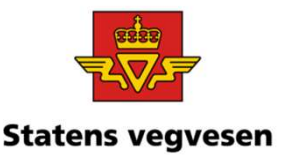

# Oppgave 16 Finn støyskjerming – statens vegvesen skjerm og voll

- a. Hent fram Skjerm med bruksområde Støyskjerm på en strekning langs E134 i Drammen
- b. Hent fram Voll med bruksområde Støyskjerming
- c. Finn Vegsystemreferanse og vegbilder
- d. Når ble støyvollen lagt inn i NVDB?
- e. Når ble dataene for støyvollen sist endret?

### a. Hent fram Skjerm med bruksområde støyskjerming langs E134 i Drammen

Hvor:

 $\checkmark$  Drammen kommune

 $\checkmark$  Skriv i søkefeltet: FV134 + Enter

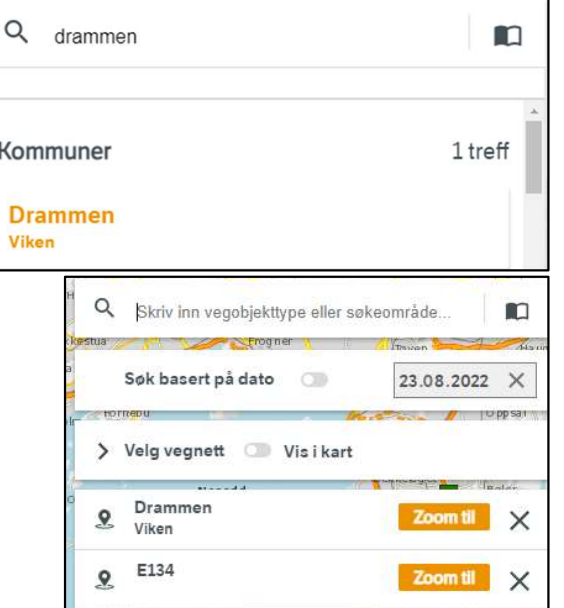

12.09.2022 Grunnkurs Vegkart 2022

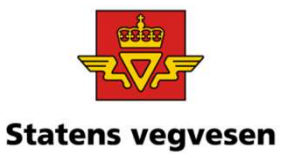

### Oppgave 16 Finn støyskjerming – statens vegvesen skjerm og voll, fortsettes

Hva:

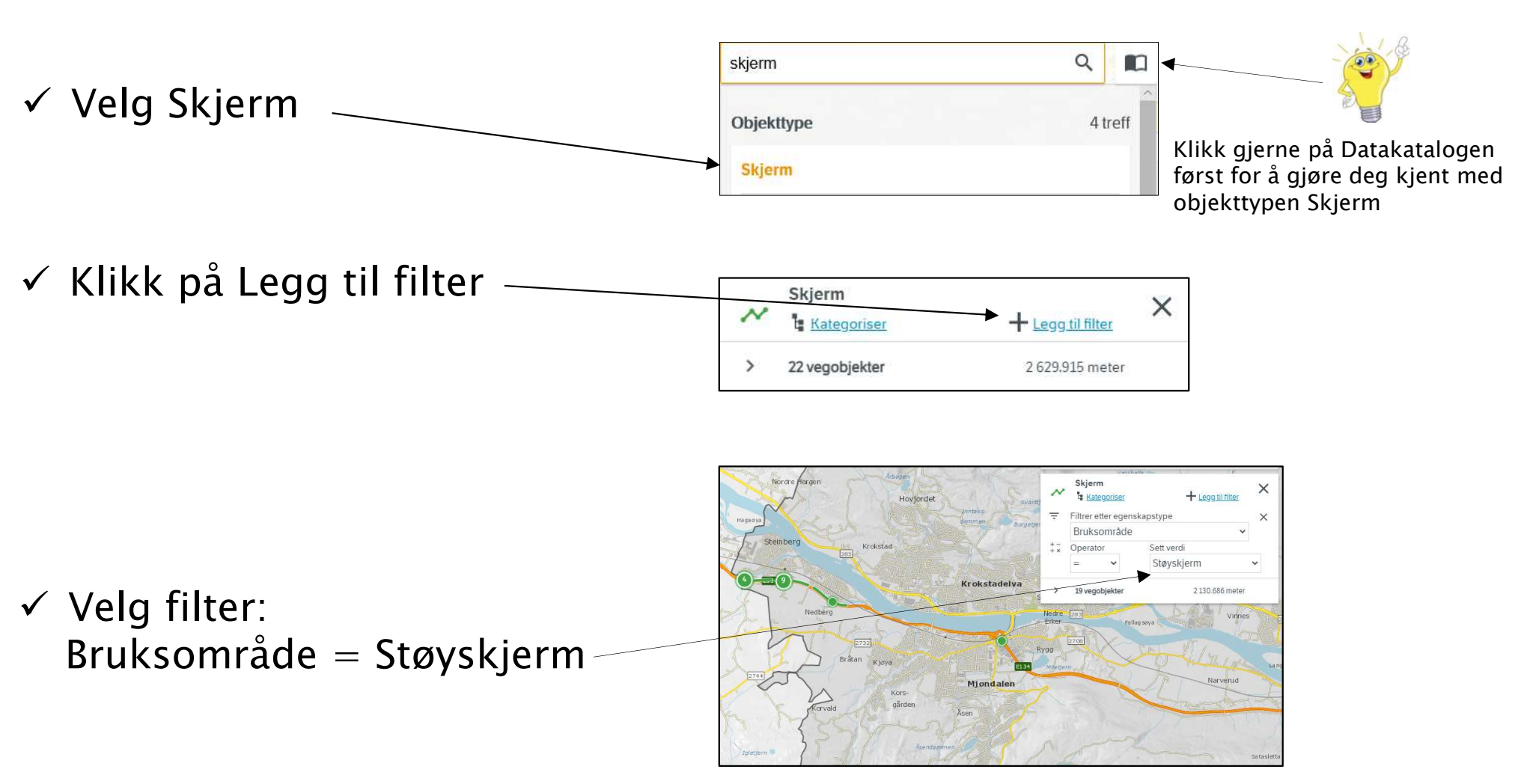

12.09.2022 Grunnkurs Vegkart 2022

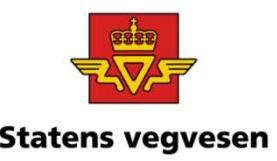

## Oppgave 16 Finn støyskjerming – statens vegvesen skjerm og voll, fortsettes

### b. Hent fram Voll med bruksområde Støyskjerming

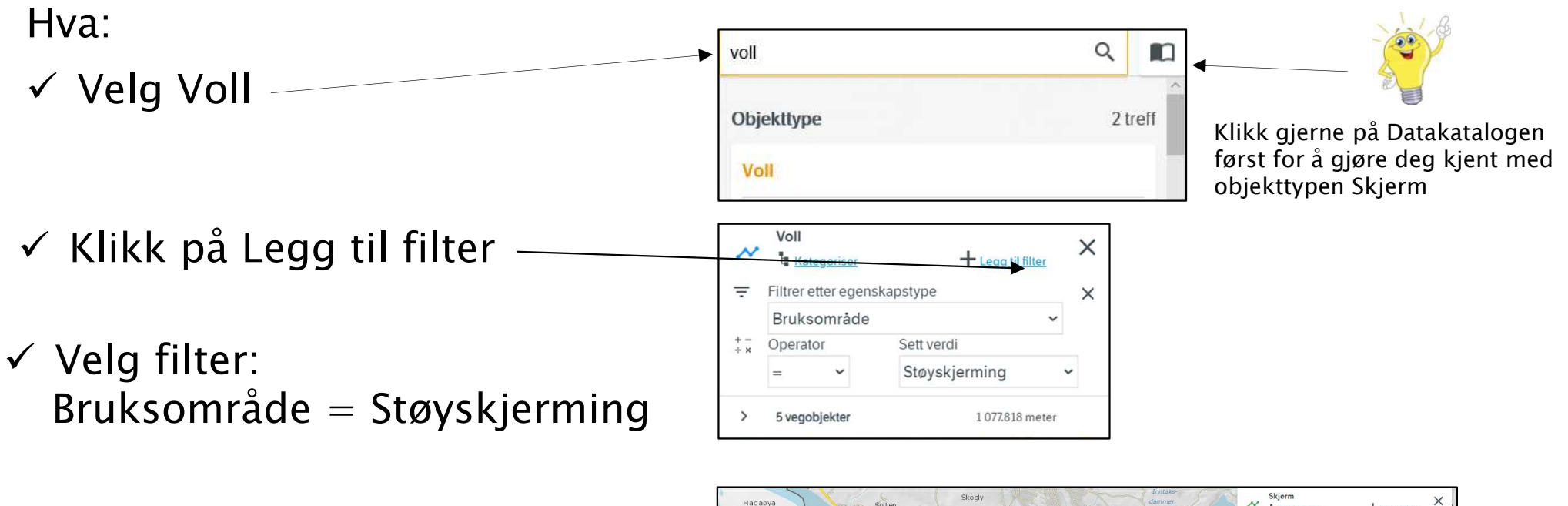

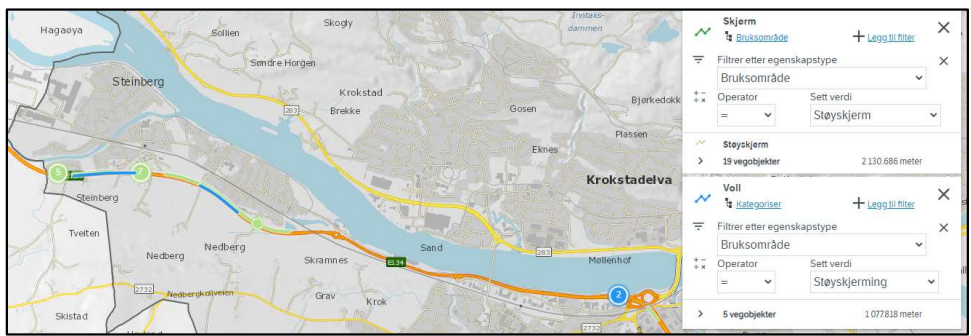

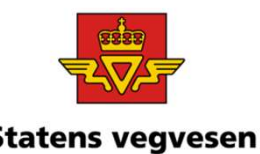

# Oppgave 16 Finn støyskjerming - The Basic Statens vegvesen skjerm og voll, fortsettes

### c. Sjekk mot vegbilder

- Zoom inn på et område. Gjør deg litt kjent.
- $\checkmark$  Klikk på en veg og hent fram vegbilder.

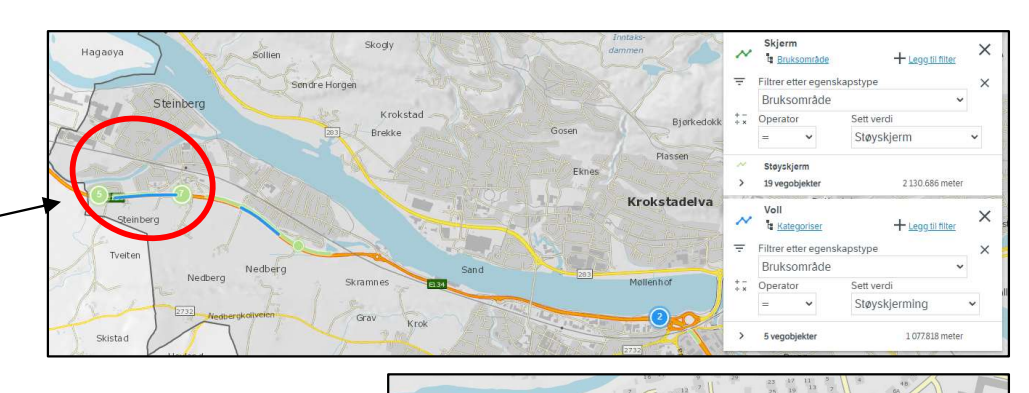

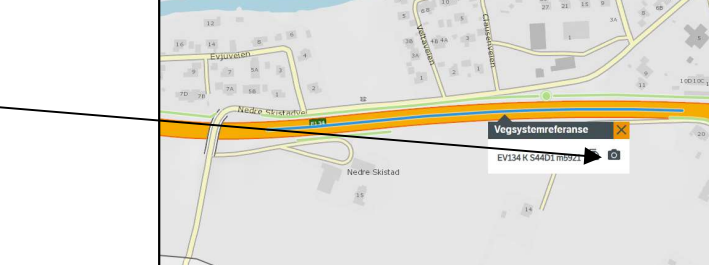

Sammenlign kart og vegbilder. Ser det likt ut? Er det mangler eller dobbeltregistrering? Meld feil til Drift og vedlikehold.

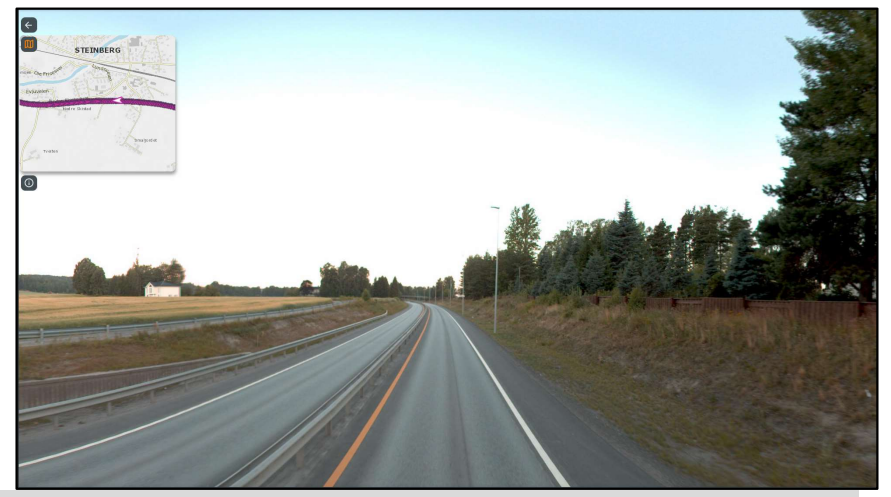

12.09.2022 Grunnkurs Vegkart 2022

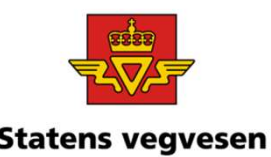

### Oppgave 16 Finn støyskjerming - statens vegvesen skjerm og voll, fortsettes

### d. Når ble støyvollen lagt inn i NVDB?

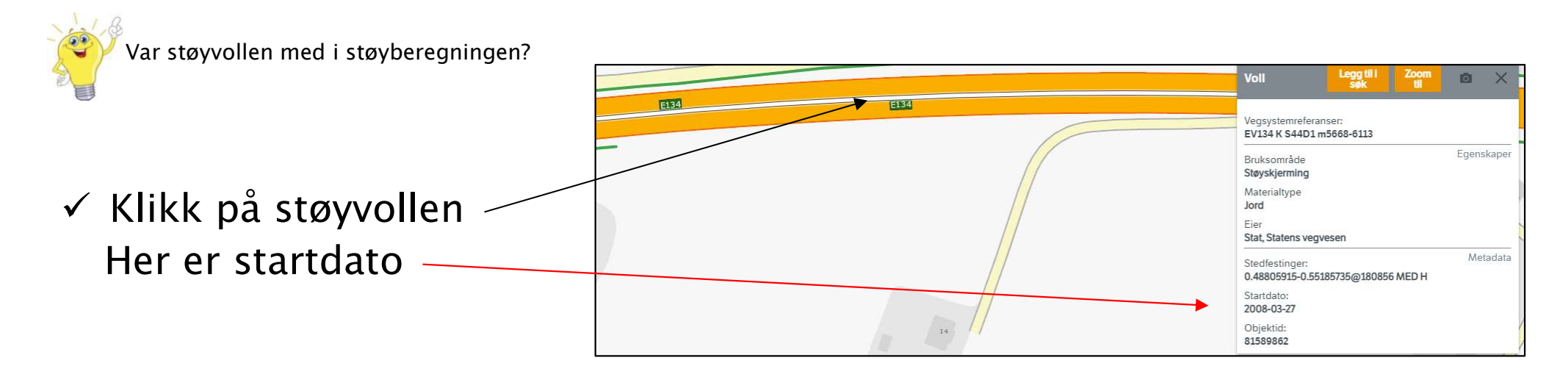

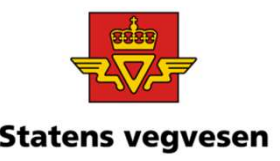

## Oppgave 16 Finn støyskjerming – statens vegvesen skjerm og voll, fortsettes

#### e. Når ble dataene for støyvollen sist endret?

 Last ned datasettet til csv, og åpne fila i Excel (Data/Fra tekst CSV)

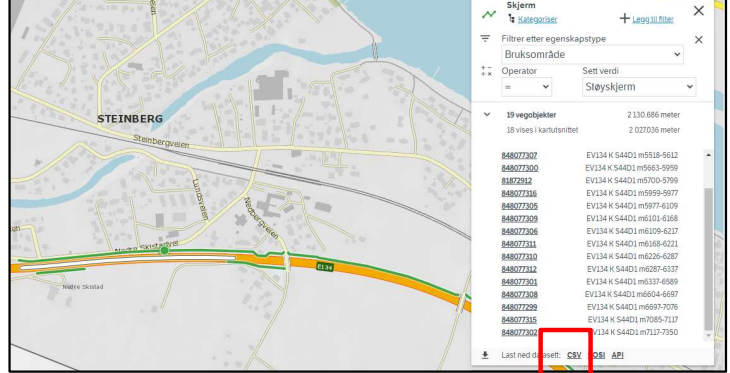

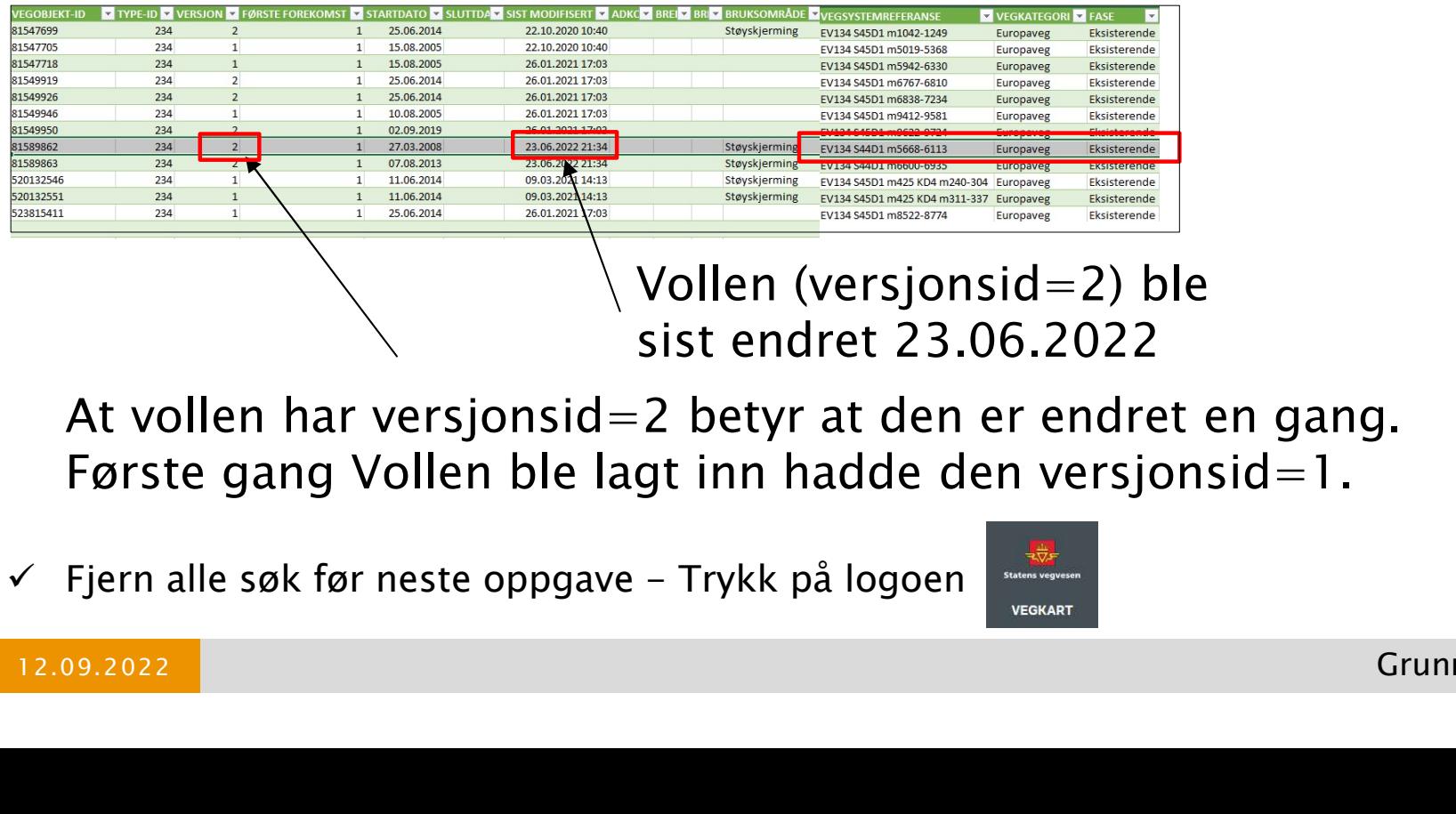

Vollen (versjonsid=2) ble sist endret 23.06.2022

At vollen har versjonsid=2 betyr at den er endret en gang. Første gang Vollen ble lagt inn hadde den versjonsid=1.

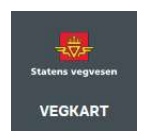